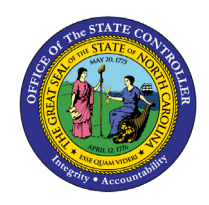

# **POSITION ATTRIBUTES**

**BOBJ**

**REPORT DESCRIPTION B0077| WEB INTELLIGENCE**

The purpose of this report is to display Position Attributes in the Integrated HR-Payroll System.

#### **Report Description:**

The B0077 Position Attributes Report displays details about active positions with cost center, fund application, budget amount, and total position full-time equivalents (FTEs).

#### **Report Location:**

OM: Position Data

#### **Report uses:**

- This report can be used to view a list of positions and funding information for specified organizational unit(s).
- It can be used for organizational management, budget, and funding planning for positions within organizational units.
- By adding additional data elements to the report from the Available Objects menu, the report can be used to verify and compare position settings across many similar positions.

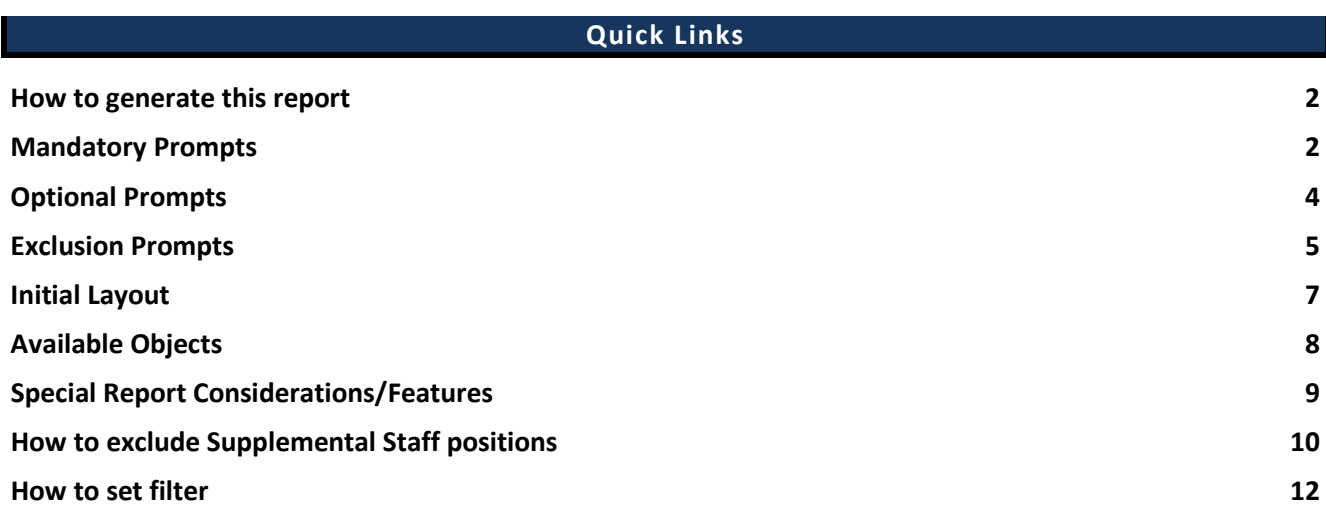

#### <span id="page-1-0"></span>**How to generate this report**

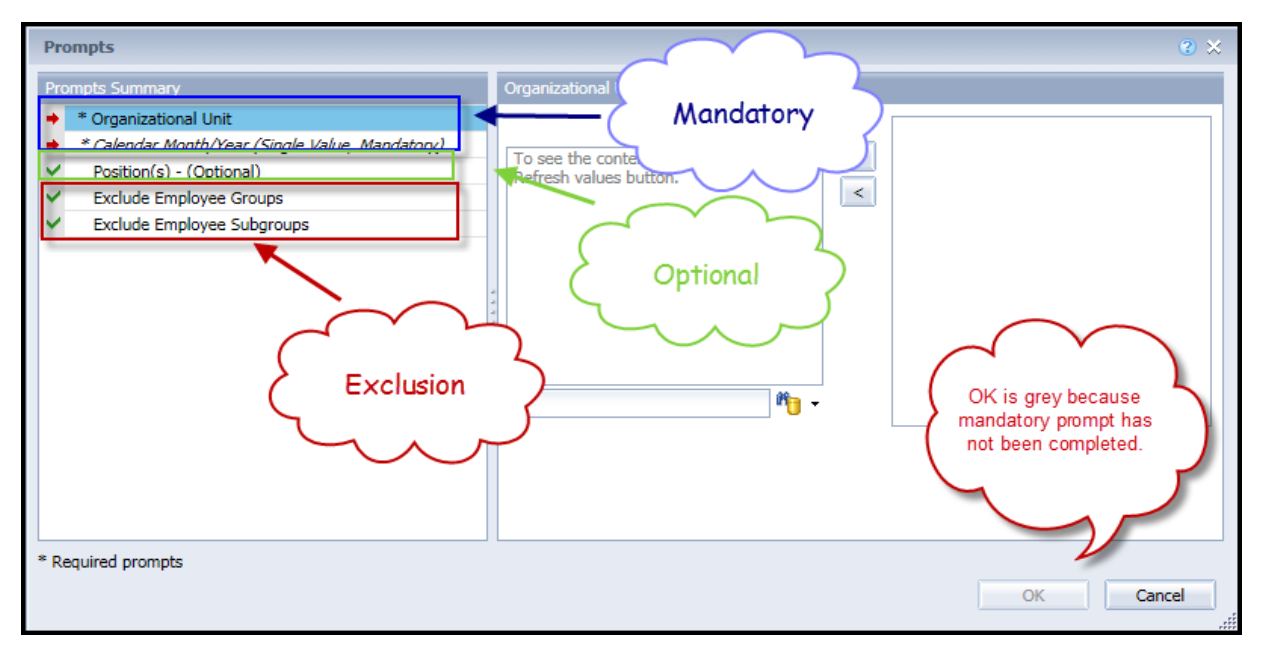

#### <span id="page-1-1"></span>**Mandatory Prompts**

Mandatory prompts have a red arrow indicator  $(\rightarrow)$  followed by an asterisk (\*) on the left side of the prompts. When a valid value(s) is entered, this indicator will turn into a green check mark  $(\checkmark)$ .

- \***Organizational Unit:** To select data for this prompt:
	- Make sure the "Organizational Unit" prompt is selected  $(1)$
	- Click the "Refresh Values" icon to see the list of Org Units  $(2)$
	- Navigate down to select the desired Org Unit (3)
	- Click the right arrow to add it to the selection box  $(4)$

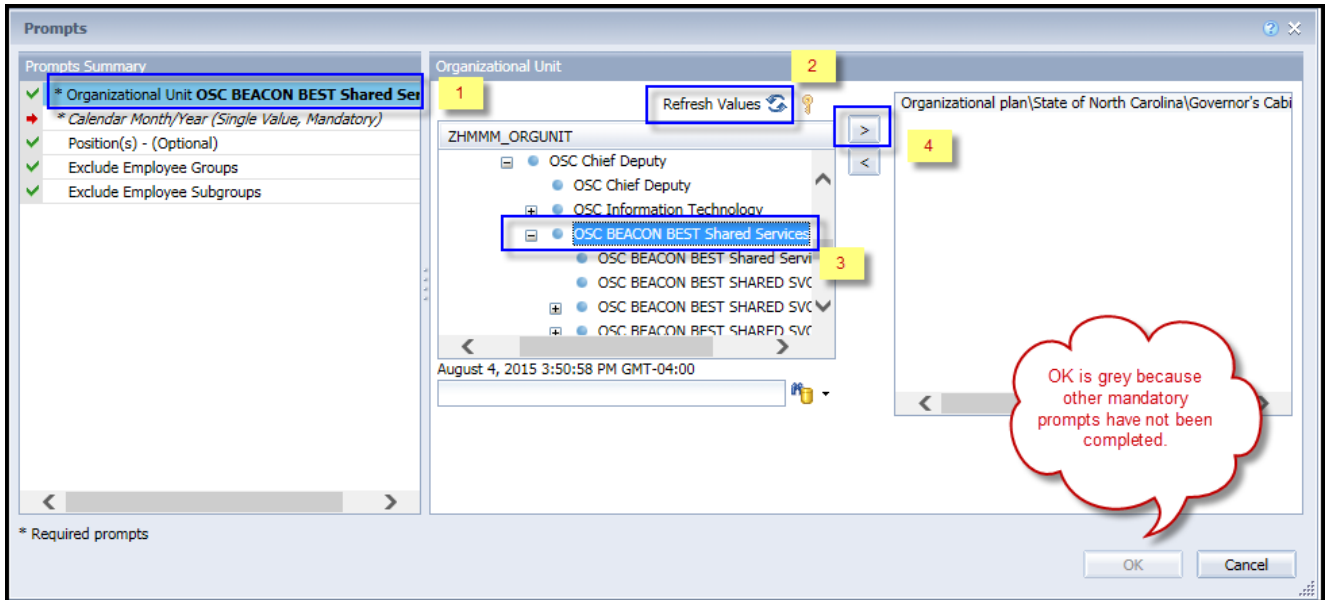

**\*Calendar Month**/year – To select data for this prompt:

- Make sure the "Calendar Month/Years" prompt is selected  $(1)$
- Click "Refresh Values" (2)
- Scroll down to select the value in the search box.
- **OR**, in the search box narrow down the date selection by using the wildcard \*YYYY format and press the enter key  $(3)$
- Select the date  $(4)$
- Click the right arrow button for date (5)

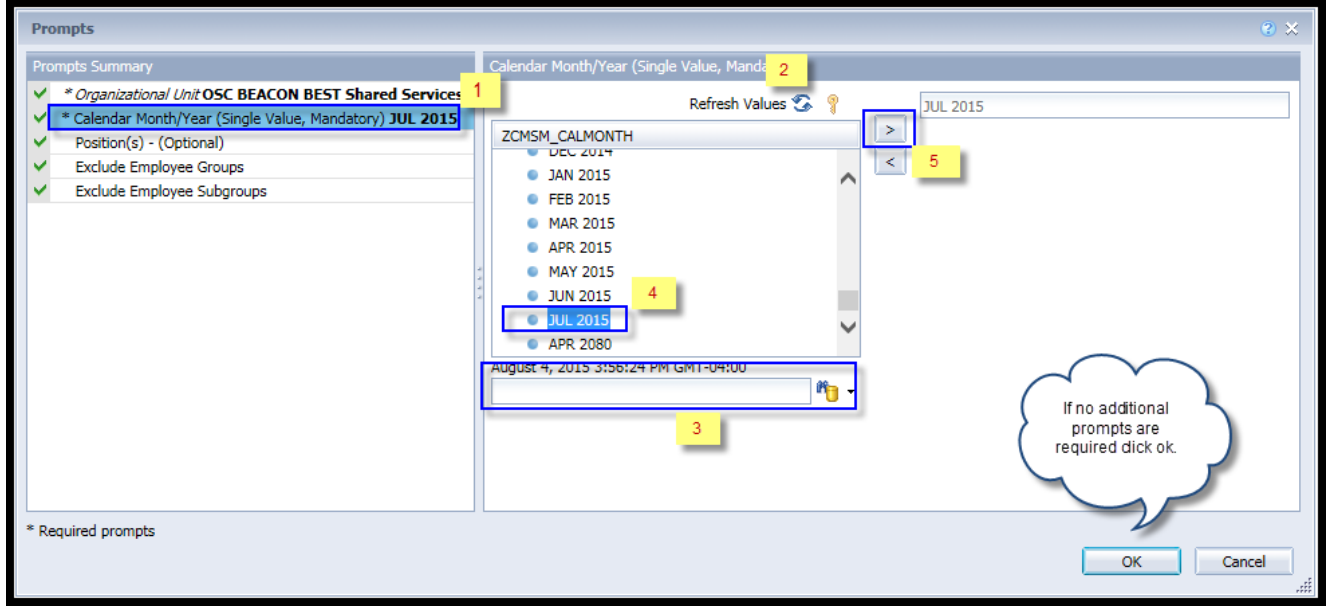

## <span id="page-3-0"></span>**Optional Prompts**

Optional prompts are indicated with a green check mark  $(\checkmark)$  but are not pre-filled or required. They are used to assist with limiting the amount of data that is retrieved into the body of the report. The optional prompts on this report are:

- $\checkmark$  **Position(s)** To select data for this prompt:
	- Make sure the "Position(s)" prompt is selected  $(1)$
	- Enter a search text with an asterisk (\*) in the search box to view the list of values for Position  $(2)$
	- Click the search icon  $(3)$
	- If you need to see the position key, click on the key icon to turn on that view  $\frac{4}{9}$
	- Select the desired position.
	- Click the right arrow to add the position to the selection box (5)

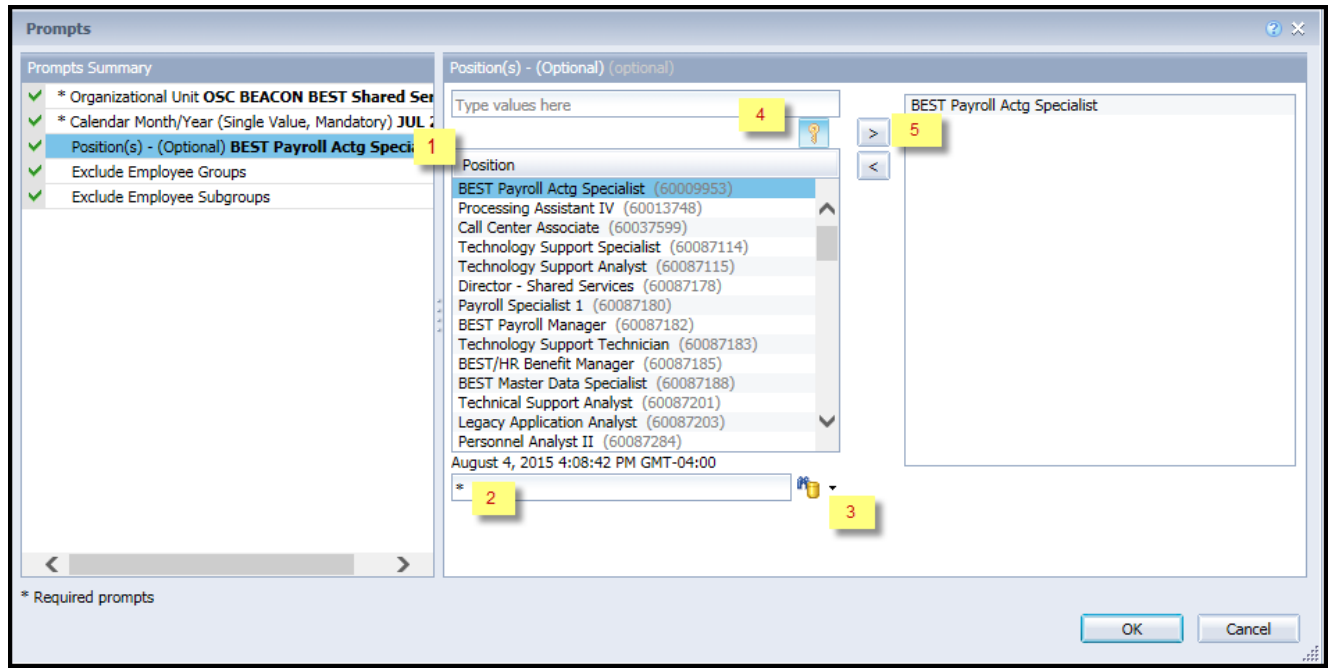

#### <span id="page-4-0"></span>**Exclusion Prompts**

Exclusion prompts are also indicated with a green check mark  $(\checkmark)$  but are generally prefilled with a specific set of data values. They are provided to exclude specified data by default while allowing customers the flexibility of changing them when necessary. Any rows containing data values listed in the exclusion selection box will not be fetched into the report.

- **Exclude Employee Groups**: This prompt is based on the Position and can be used to exclude positions where the employee group is defined as 'Supplemental Staff', 'Contractors' or others. To select data for this prompt:
	- Make sure the "Exclude Employee Groups" prompt is selected  $(1)$
	- Enter a search text with an asterisk (\*) in the search box to view the list of values for Employee Group (2)
	- Click the search icon  $(3)$
	- If you need to see the Employee Group key, click on the key icon  $(4)$
	- Select the desired Employee Group
	- Click on the right arrow to add the Employee Group to the selection box  $(5)$

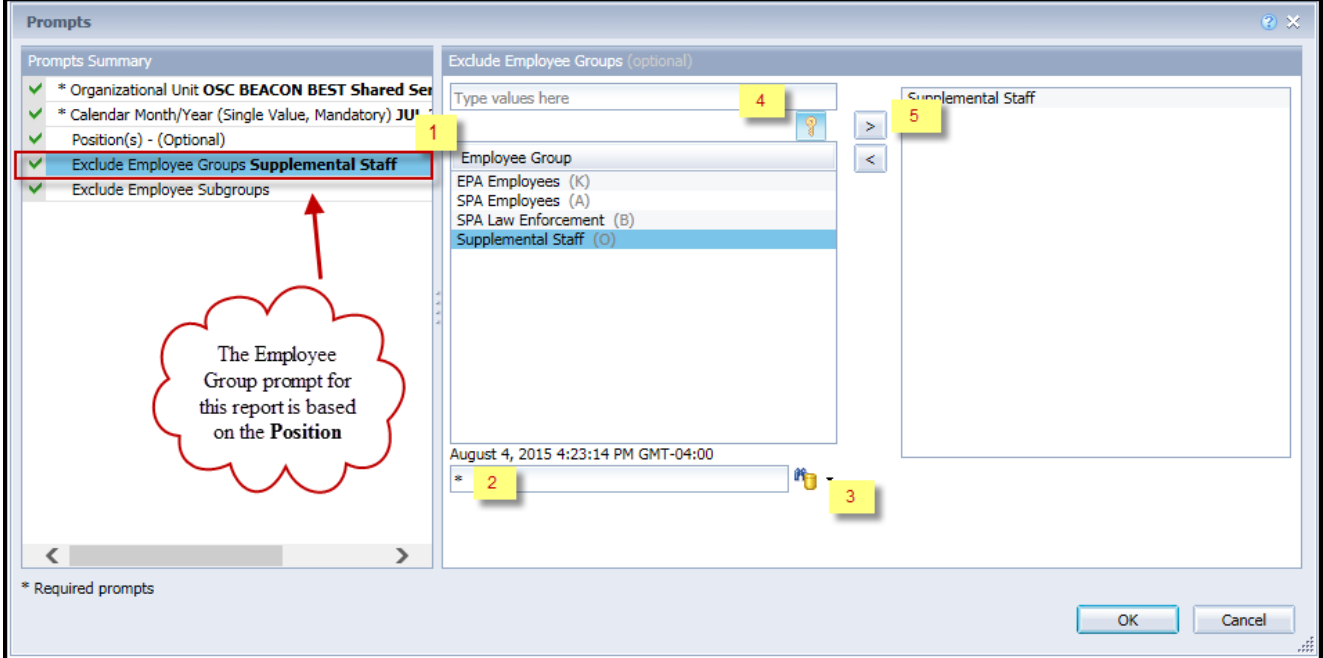

- **Exclude Employee Subgroups**: This prompt is based on Position and can be used to exclude positions where the employee subgroup is defined as part of 'Supplemental Staff', 'Contractors' or others. To select data for this prompt:
	- Make sure the "Exclude Employee Subgroups" prompt is selected  $(1)$
	- Enter a search text with an asterisk (\*) in the search box to view the list of values for Employee Subgroup (2)
	- Click the search icon  $(3)$
	- If you need to see the Employee Subgroup key, click on the key symbol to turn on that view  $(4)$
	- Select the desired Employee Subgroup
	- Click the right arrow to add the Employee Subgroup to the selection box  $(5)$

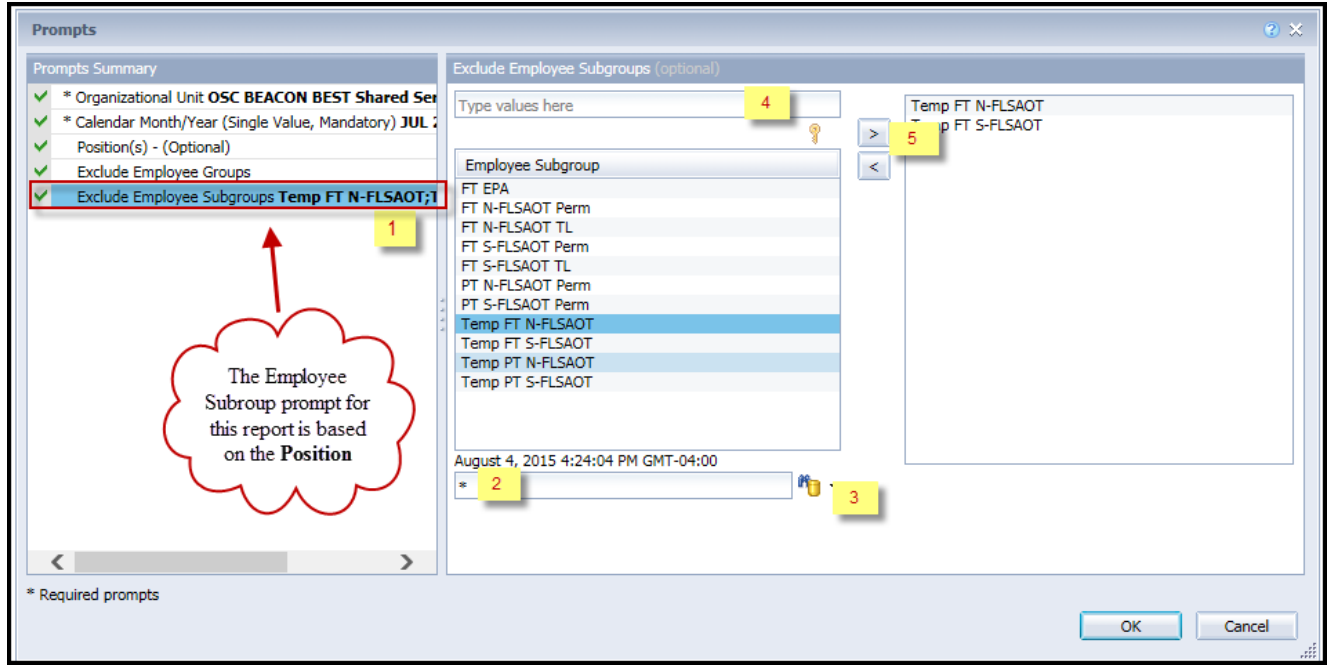

## <span id="page-6-0"></span>**Initial Layout**

The report is generated with each position within the org unit selected. This is a sample row from the report, which shows the columns available on the base report:

> **Note:** The two fields Employee Group and Employee Subgroup displayed in the report are based on the Position.

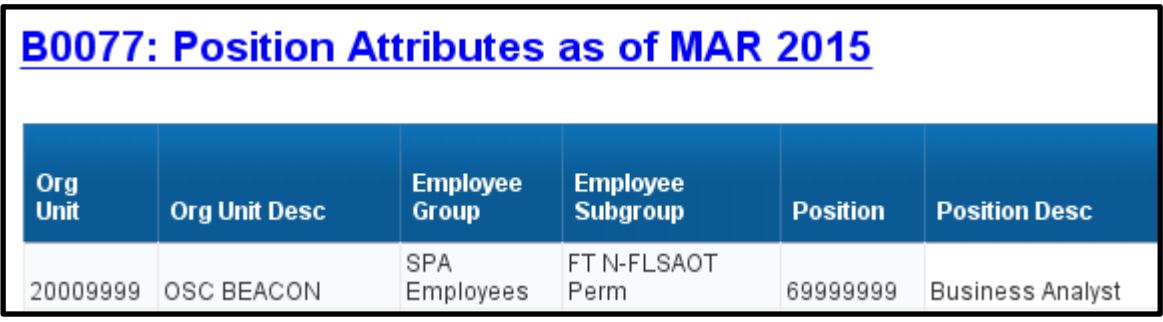

## *Continued:*

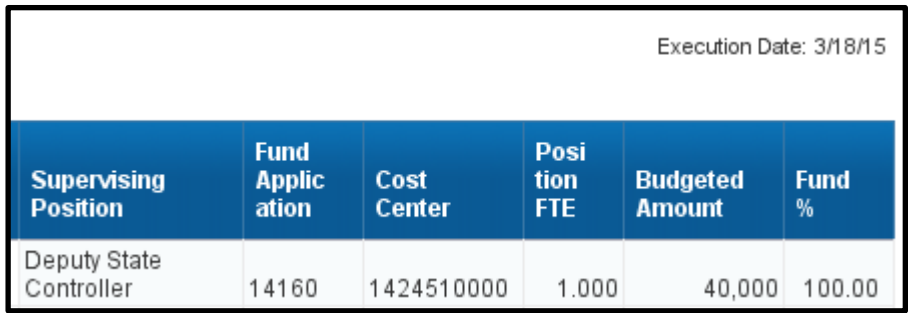

## <span id="page-7-0"></span>**Available Objects**

This is a list of the available objects that can be added to the report, once in Design Mode:

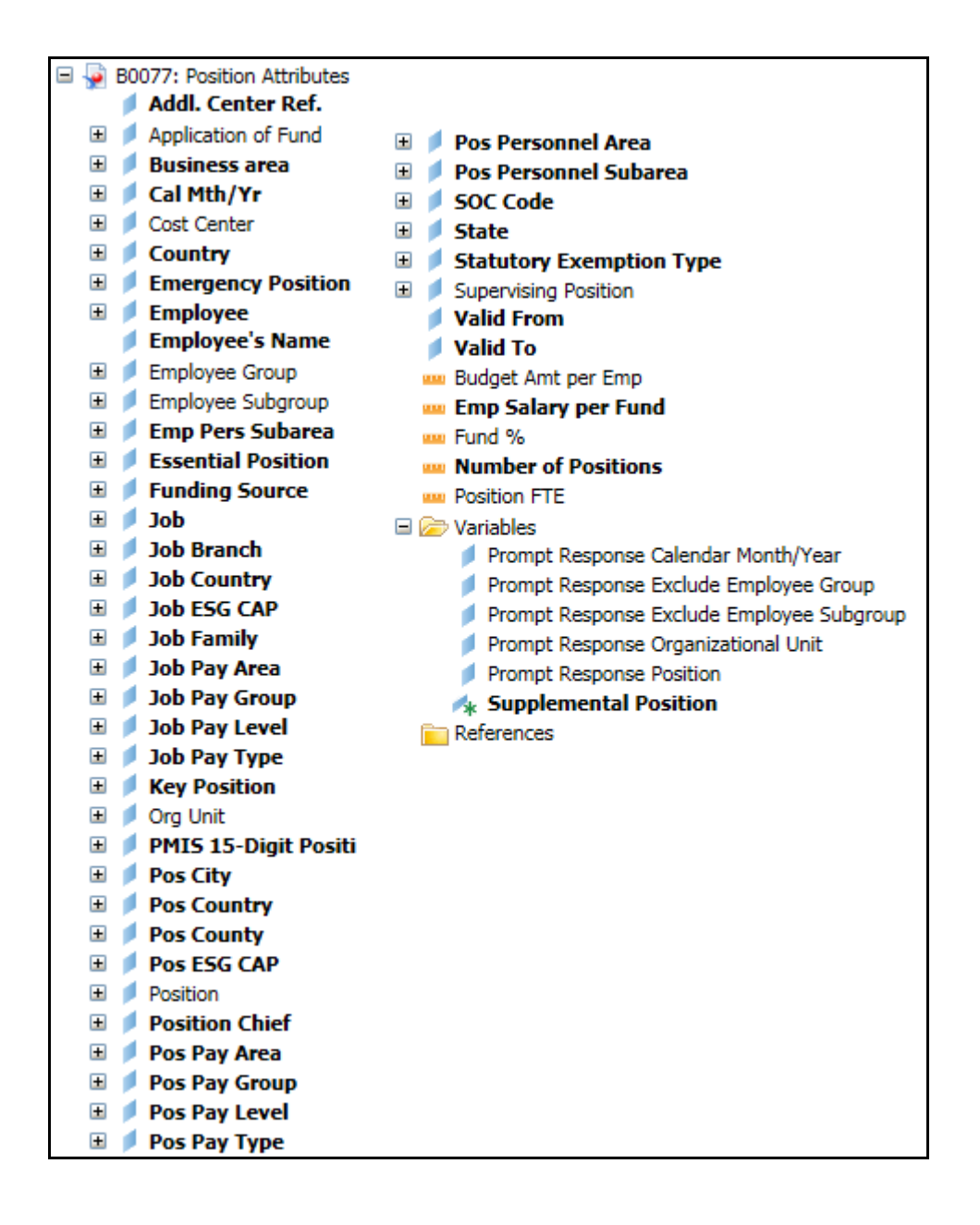

### <span id="page-8-0"></span>**Special Report Considerations/Features**

- Position Personnel area was added to this report on August 17, 2017, and began being populated at that time. If the report is run for a date prior to August 2017, then the position personnel area will not be populated, and will display as "#" or as "not assigned".
- 'EE Telework Eligible' and 'EE Telework Type' can be added to report by expanding the Employee attributes (expanded list) in Available Objects.
- Position and Job abbreviated titles (Short Text) are available from the Position or Job attributes (expanded list) in Available objects.
- **Field/Home Based** indicator is available from Position attributes (expanded list) in Available Objects
- Temporary employees or Supplemental Staff (O, X) are included in this report by default.
	- o Use the Exclude Employee Group and Exclude Employee Subgroup exclusion prompts to exclude the Supplemental Staffs.
	- o Use the 'Supplemental Position' variable in the Available Objects to filter out the Supplemental Staff after dragging this variable into the report and refresh.
- Contractors (G1) are included in this report by default as they are subgroup of Supplemental Staff (O, X).
	- o Use the Exclude Employee Group and Exclude Employee Subgroup exclusion prompts to exclude the Contractors (G1).

#### <span id="page-9-0"></span>**How to exclude Supplemental Staff positions**

#### **Using Exclusion Prompt**

As described earlier in the Exclusion prompt section of this document, enter the values for the Exclude Employee Groups prompt and Exclude Employee Subgroup prompt by selecting the appropriate Employee Group – Supplemental Staff and the appropriate Employee Subgroup - Supplemental Staff Position.

• **Employee Group – Supplemental Staff**

O;X

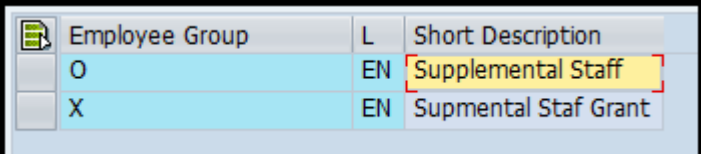

## • **Employee Subgroup – Supplemental Staff**

15;25;35;45;55;65;75;85;95;0E;1E;2E;3E;4E;5E;6E;7E;Q5;S5;SI;SO;T5;U5;8E;9E;QE;SE;SL;SR;TE; UE;VE;V5

You can copy and paste the list provided above in the direct entry field which reads '**Type values here'**. Once the values have been copied, click the right arrow to add the values in the selection box.

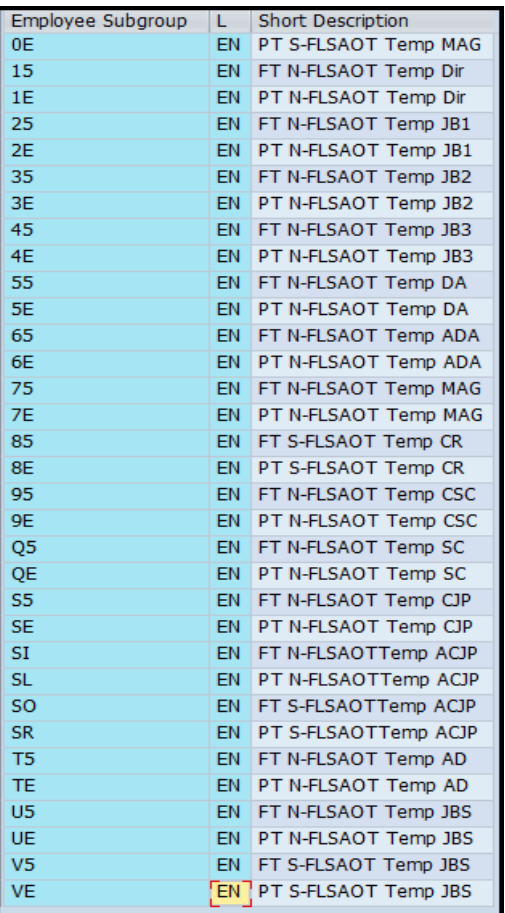

#### • **Using 'Supplemental Position' variable**

When you run the report without entering the Exclusion prompt values, the report will show the Supplemental Staff positions (if any) in the report for the given Organizational Unit and Calendar Month prompts.

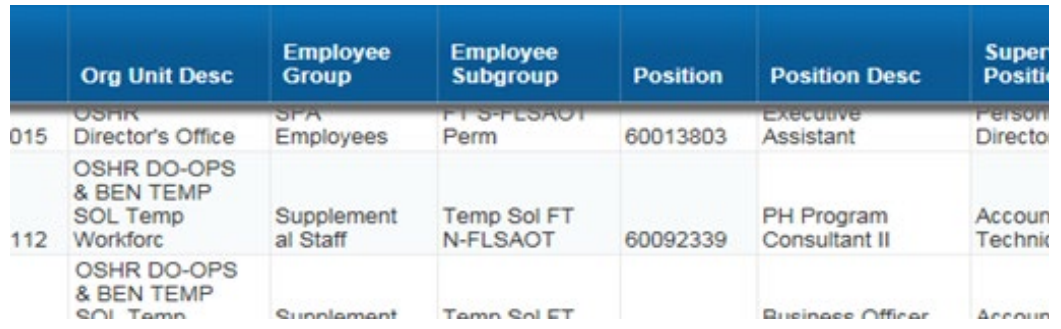

To display all positions other than Supplemental Staff in the report, you can set a filter with filter value as 'No' for the variable 'Supplemental Position'. This variable is listed in the Available Objects screen at the bottom.

<span id="page-10-0"></span>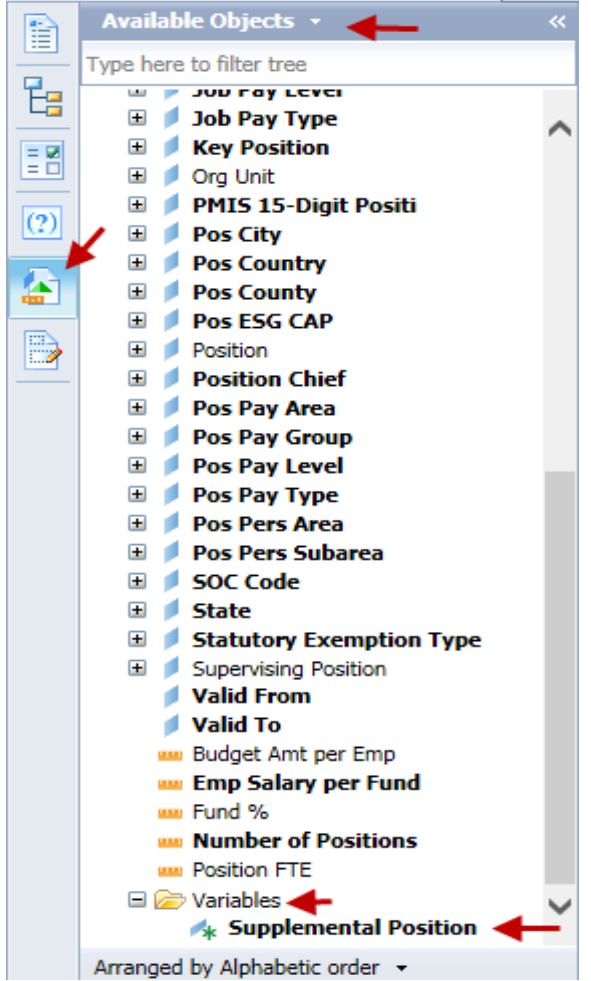

## **How to set filter**

• Add the Supplemental Position variable to the report in Design Mode.

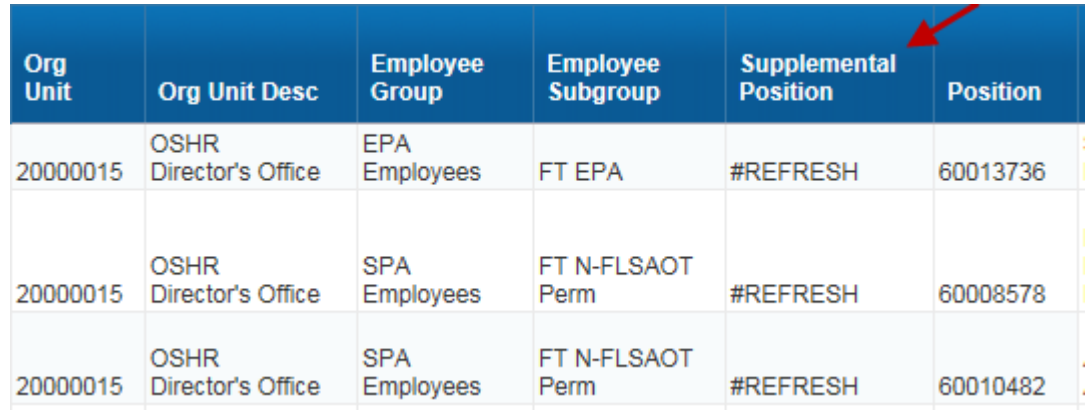

Refresh the report when you see the #REFRESH in the Supplemental Position column.

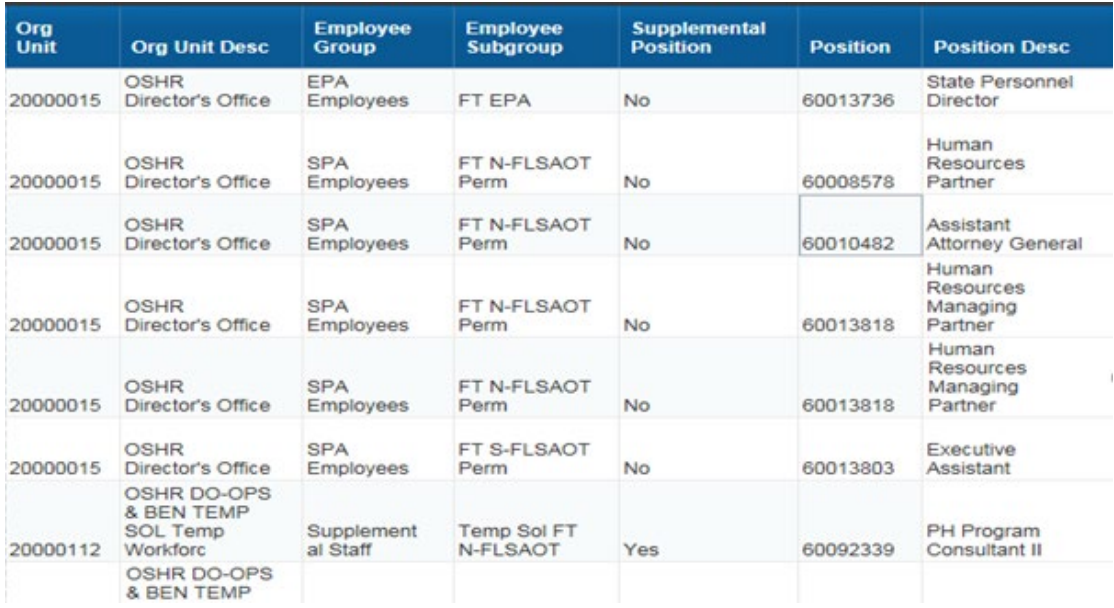

• Choose 'Add Filter' from the Filters tab which is under the Analysis tab.

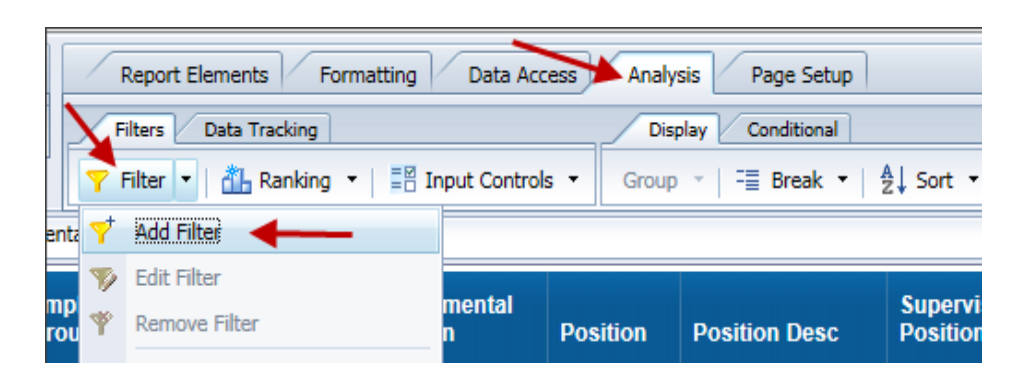

• Click 'Add Filter' in the Report Filter window.

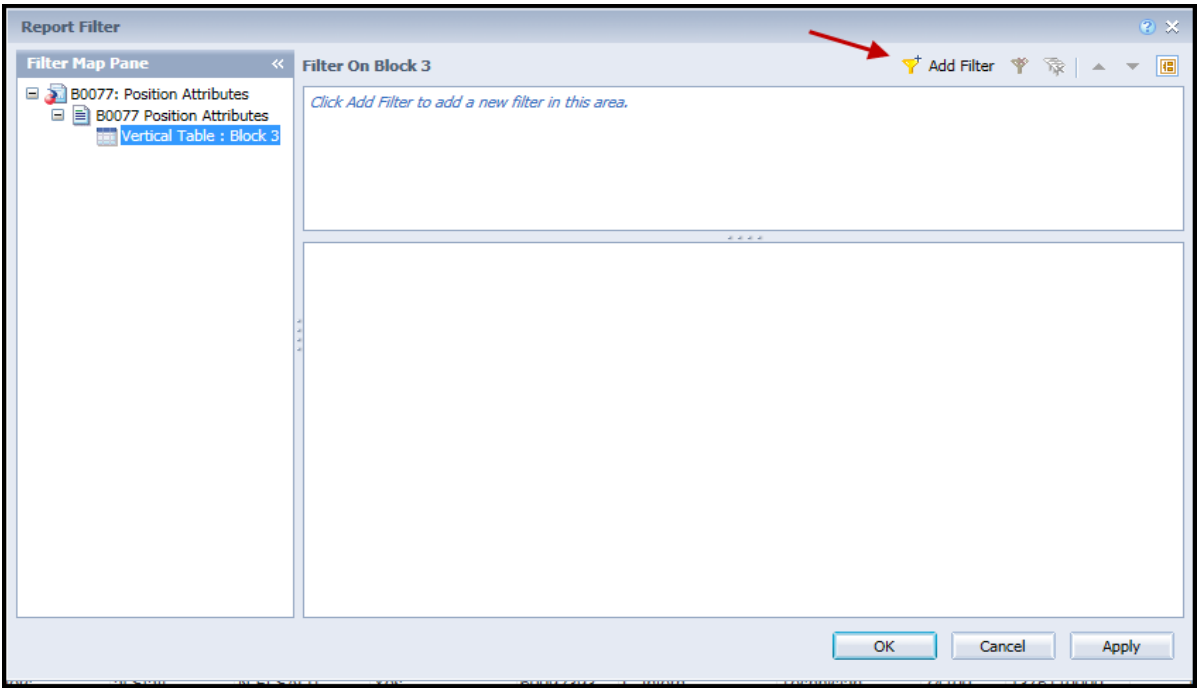

• Choose 'Supplemental Position' variable from the Available Objects window.

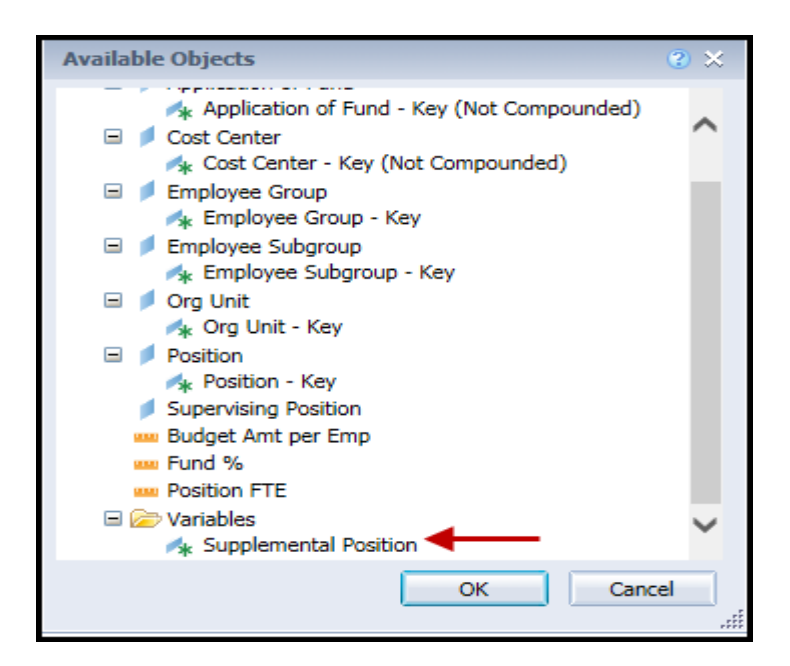

- On the Filter On Block 'x' pop- up window:
	- $\circ$  Select 'No' in the Supplemental Position box  $(1)$
	- o Click the right arrow to add 'No' to the Supplement Position in List box  $(2)$ <br>Notice the word 'No' appears in two locations as pointed out by re
		- Notice the word 'No' appears in two locations as pointed out by red arrows.
	- o Press OK button.

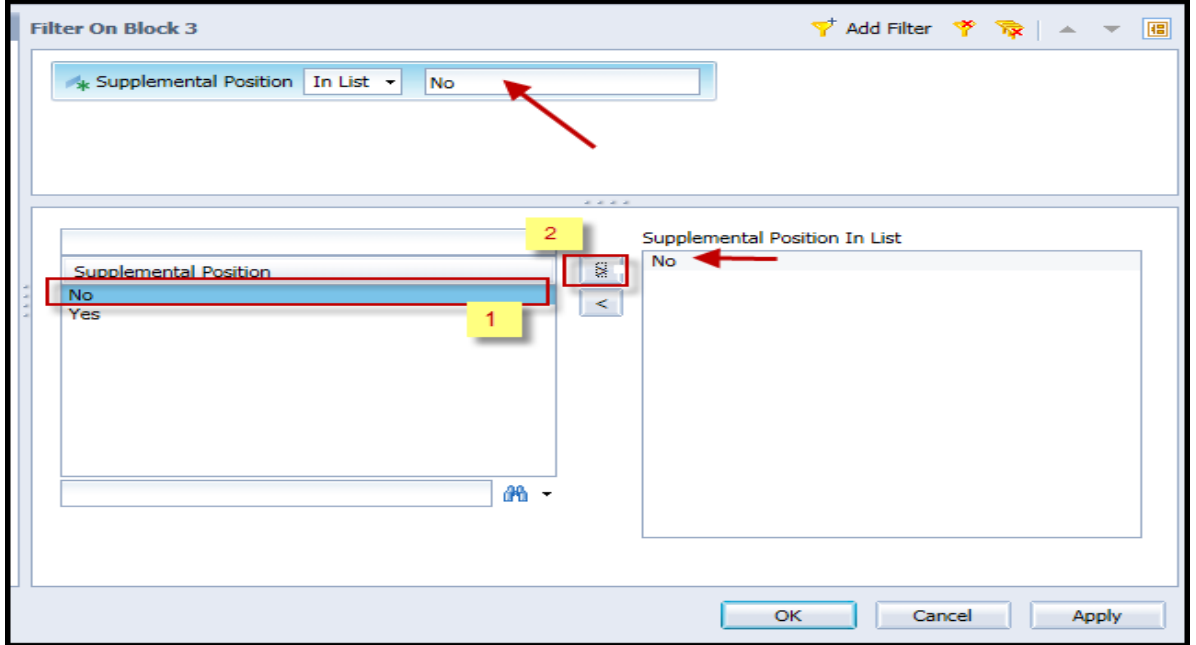

**NOTE:** Now you will notice the Supplemental Staff Positions are excluded in the report because of this filter. You can use the Edit Filter or Remove Filter menu option from the same Filter Tab location to edit or remove this filter.

## **Change Log**

- 3/30/2015 Initial version completed in pilot.
- 1/4/2016 Added Job min, max and reference salaries to job attributes
- 8/17/2017 Added Position Personnel Area. Updated document 1/25/2018.
- 9/28/2017 Executive Leadership Titles added to Position master data attributes (accessible when Position is expanded under Available Objects).
- 3/15/2018 On-Hold flags added to Position master data attributes (accessible when Position is expanded under Available Objects).
- 4/6/2021 Updated format and added alt text L.Lee
- 4/8/2021 Added EE Telework Eligible and EE Telework Type to Employee attributes (expanded list) in Available Objects.
- 7/1/2021 Added **Address Suppl** to Position attributes (expanded list) in Available Objects.
- 8/12/2021 Added Position and Job abbreviated titles (Short Text) to Position and Job attributes (expanded list) in Available Objects. T.Cooper
- 9/2/2021 Added **Field/Home Based** indicator to Position attributes (expanded list) in Available Objects. T.Cooper
- 10/25/2021 Updated newly added Executive Category Titles to Position attributes (expanded list) in Available Objects. S.Swaminathan
- 7/7/2022 Added National Guard Status to Employee Attributes (expanded list) in Available Objects. S. Rich